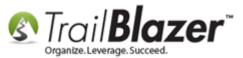

Author: Joel Kristenson Last Updated: 2014-12-04

## **Overview**

When you're first getting started with **Trail Blazer** you may want to send us your contribution records which have been stored in QuickBooks. This article provides links to **3**<sup>rd</sup> **party resources**. We do <u>not</u> provide support for QuickBooks so if you need assistance going through the steps you should contact their <u>support</u> department.

We will evaluate your spreadsheet for you, and let you know if further cleanup is required per our data conversion policy.

**Tip:** Call customer support at QuickBooks for assistance on using their software tools:

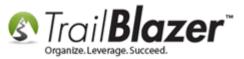

Call QuickBooks Windows 888.859.4056 <sup>Sam-Spm PST</sup>

\*Charges May Apply Wait time varies.

# **Steps for the Installed Version of QuickBooks**

In <u>QuickBooks</u>:

Reports -> Sales -> By Customer Detail

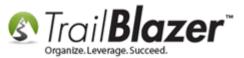

| Customize Report | Share Template | Меі |
|------------------|----------------|-----|
| Datas Custom     |                | - E |

Customize the report to include these columns:

- Date
- Name Street1
- Name Street2
- Name City
- Name State
- Name Zip
- Name (this column is mapped to Trail Blazer's employeeID column. This is what creates the link between QuickBooks and Trail Blazer)
- Memo
- Paid Amount

Optional columns:

- Name Phone #
- Name fax #

Total by Year to remove totals by customer (the default).

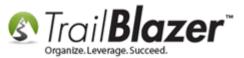

|                                                               | Modify                                 | v Report: Sales by       | Customer Deta          |                        |               |
|---------------------------------------------------------------|----------------------------------------|--------------------------|------------------------|------------------------|---------------|
| <u>D</u> isplay <u>F</u> il                                   | ters                                   | <u>H</u> eader/Footer    | Fo <u>n</u> ts & Numbe | ers                    |               |
| REPORT DATE RANGE                                             |                                        |                          |                        |                        |               |
| Dates Custom                                                  |                                        | ▼ The date               | range you speci        | ify in the From and To | fields        |
| Fro <u>m</u> 01/01/2010 🗎                                     | <u>T</u> o 10/27/201                   | 4 🛍                      |                        |                        |               |
| Accrual   Cash                                                | Th                                     | is setting determin      | es how this repo       | ort calculates income  | and expenses. |
| COLUMNS                                                       |                                        |                          |                        |                        |               |
| √Name Address                                                 | Total by                               | Year                     | •                      |                        |               |
| · · · · · · · · · · · · · · · · · · ·                         | ▲ T <u>o</u> tal by<br>Sort <u>b</u> y | Year<br>Default          | •                      |                        |               |
| √Name Address<br>√Name Street1                                |                                        |                          |                        |                        |               |
| √Name Address<br>√Name Street1<br>√Name Street2<br>√Name City | Sort <u>by</u><br>Sort in<br>Put a ch  | Default<br>Ascending ord | rder 🕺                 | Ad <u>v</u> anced      | Revert        |

Memorize the report and provide a meaningful name:

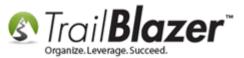

|               |               | Memorize             | Report     | × |
|---------------|---------------|----------------------|------------|---|
| <u>N</u> ame: | Sales - For   | matted for Trail Bla | zer Import |   |
| Save          | in Memoriz    | ed Report Group:     | Accountant | - |
| 🔲 Shar        | e this report | template with othe   | rs         |   |
|               | ОК            | Cancel               | ]          |   |
| _             |               |                      | _          |   |

Adjust the date range as appropriate.

Export the results to a new worksheet in Excel.

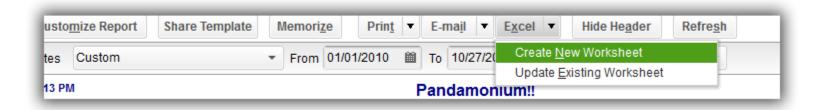

The screens above will look a little different amongst the various version of QB, but in general, the process is the same.

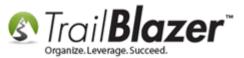

# Steps to Export Donations from the QuickBooks Online App

These instructions were copied from the QuickBooks online help center, as of the time this kb was written:

# **Export data to Excel**

You can export transactions and balances to a Microsoft Excel spreadsheet:

- 1. Create a report that includes the transactions to export.
- 2. Customize the report to include the desired date range and columns.
- 3. Export the report to Excel. How?

#### Which reports give me what I want?

If you want...

Try these reports

All your transactions, with all of their detail.

- <sup>I.</sup> Journal
  - Transaction Detail by Account (Try a smaller date range than All Dates to see if you want this

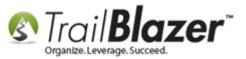

|                                 | report.)  Transaction List with Splits                                                                                                    |
|---------------------------------|----------------------------------------------------------------------------------------------------|
| Balances                        | <ul> <li>Balance Sheet</li> <li>Profit and Loss</li> <li>Customer Balance Summary</li> <li>Vendor Balance Summary</li> <li>Sales by Product/Service Summary</li> </ul> |
| Customer and vendor information | Customer Contact List                                                                                                    |
|                                 | Vendor Contact List                                                                                                    |

#### Products and services list

You can export your Products and Services list to a Microsoft Excel spreadsheet from the Product/Service List report, or directly from the Products and Services List page. <u>How?</u>

If you export a report to Microsoft Excel, it can give you more control over the display.

To export a report or list to Microsoft Excel:

- 1. Open the report you want to export.
- 2. Click **Excel**.
- 3. Open the file in Excel and make any changes you want.

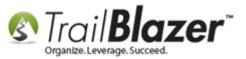

The changes you make apply to the Excel version of the report and don't affect the report in QuickBooks.

**Note:** During export, time is converted to decimals. If you export a report with time values (hours and minutes), they are converted to decimals in Microsoft Excel. For example, 1:30 becomes 1.5.

## Need further assistance? Here's the QuickBooks online live support info:

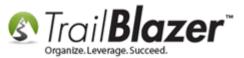

| Ask the Community Contact us                     |
|--------------------------------------------------|
| We're here to help                               |
| Get connected with one of our QuickBooks experts |
| Get connected  Call                              |
|                                                  |
| QuickBooks Support                               |
| QuickBooks Support<br>1-800-488-7330*            |
|                                                  |
| 1-800-488-7330*                                  |
| 1-800-488-7330*<br>Payroll Support               |

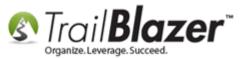

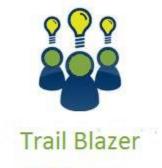

- YouTube Channel

- Knowledge Base Articles

- 3rd Party Resources

Trail Blazer Video: Journal Entry in QuickBooks of Trail Blazer Contributions Trail Blazer Video: Importing Contributions Trail Blazer Video: Reporting 102 – Quick Reports and Export Trail Blazer Article: Importing Contributions

Trail Blazer Article: How to Upload Data to Trail Blazer

Trail Blazer Spreadsheet: ProperDataStructure Nonprofit Contributions.xls

3<sup>rd</sup> Party Resource (Tool): <u>QuickBooks Nonprofit Accounting Software</u>

3<sup>rd</sup> Party Resource (Intuit Article): <u>About exporting data to an Excel or CSV file</u>

3<sup>rd</sup> Party Resource (Manual): <u>QuickBooks 2014: The Missing Manual</u>

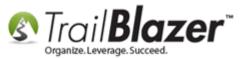

## Trail Blazer Support

- **O Phone:** 1-866-909-8700
- Benail: <a href="mailto:support@trailblz.com">support@trailblz.com</a>
- Facebook: https://www.facebook.com/pages/Trail-Blazer-Software/64872951180
- Twitter: <u>https://twitter.com/trailblazersoft</u>

\* As a policy we require that you have taken our intro training class before calling or emailing our live support team. <u>Click here</u> to view our calendar for upcoming classes and events feel free to sign up other members on your team for the same training.

\* After registering you'll receive a confirmation email with the instructions for how to log into the <u>GoToMeeting</u> session where we host our live interactive trainings.

\* This service *is* included in your contract.